# **Chromebook BYOD Wireless Instructions**

The following is an outline of the process required to connect your Google Chromebook to the BYOD Wireless.

# **First Click On The System Tray**

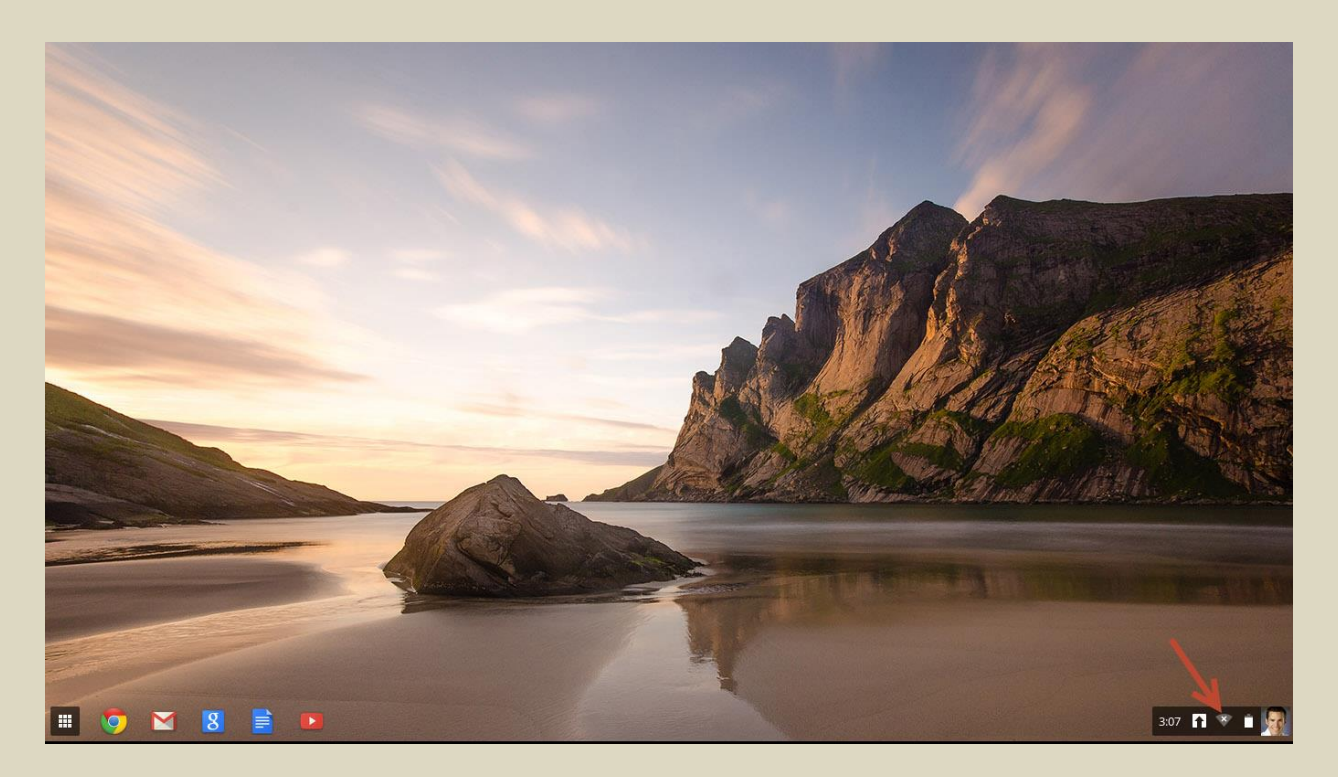

## **Click On The Arrow Next To No Network**

On the menu that comes up click on the arrow to the right of the menu item that says "No network".

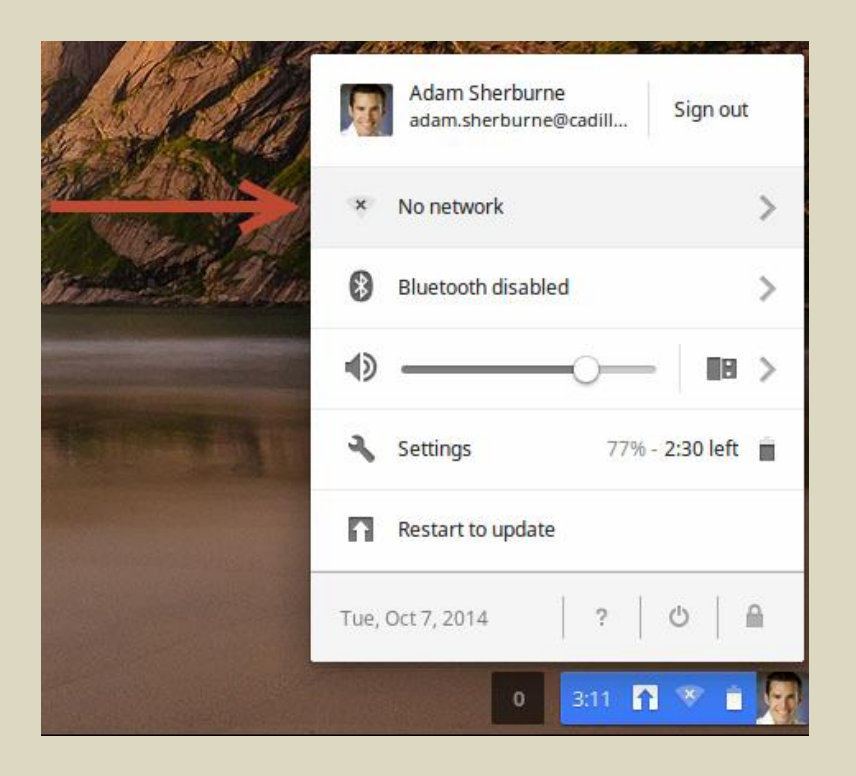

#### **Select the appropriate wireless network**

From the Choose a Network list select the BYOD wireless network.

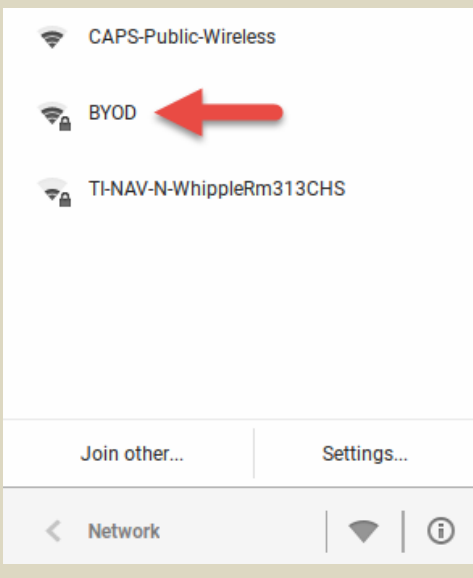

## **Enter your username and password**

After you connect to the network you will be presented with a Join Wi-Fi Network settings screen. Here you will need to select PEAP for the EAP Method, MSCHAPv2 for the Phase 2 Authentication, and then enter your username and password. The username and password here is the same one you use to logon to CAPS District-Owned devices. For students this will be the first five of your last name followed by the first three of your first name for your username and then whatever password you have selected. Also make sure the Save identity and password box is checked as this will allow you to reconnect automatically in the future.

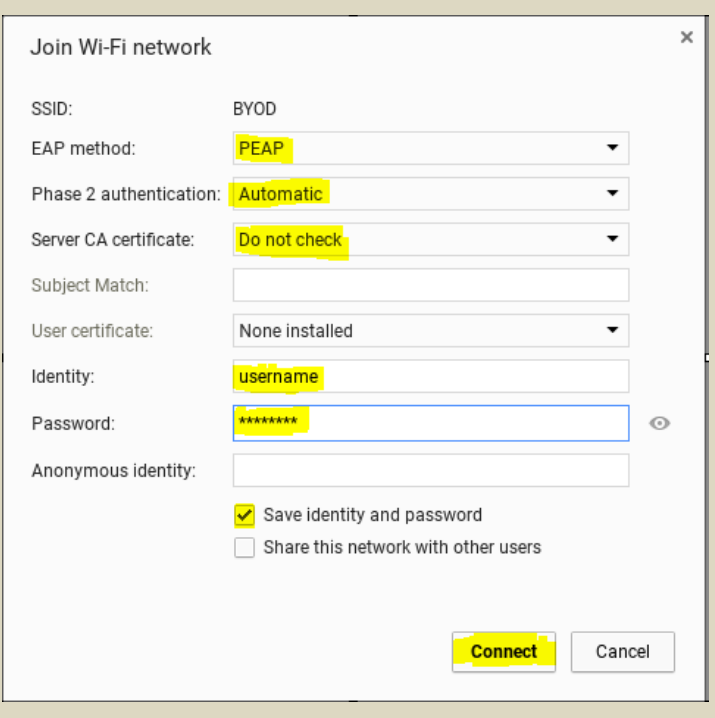

## **Web Authentication**

After accepting the certificate, you **may** be prompted to enter your credentials on a web authentication page.

If you are presented with this page, simple use the same credentials you used when initially signing on to the BYOD wireless, your network logon credentials.

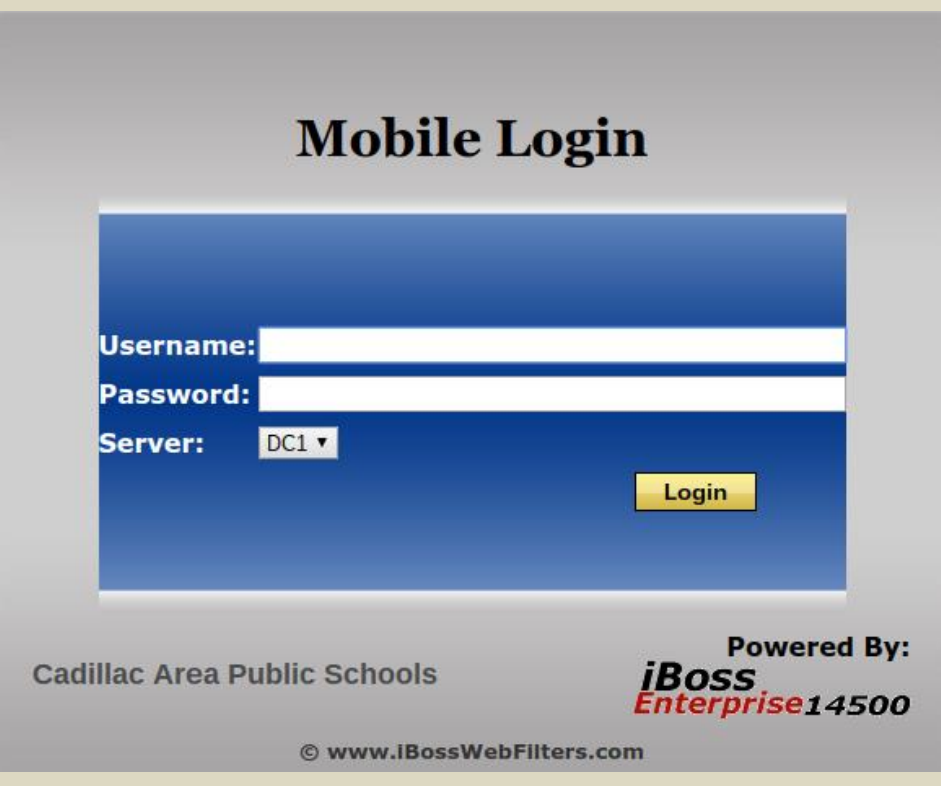

## **Install BYOD Web Certificate**

Next you will need to install the CAPS BYOD web certificate. This certificate can be downloaded from the cadillacshcools.org website on th[e Technology](http://www.vikingnet.org/Administration/Technology/tabid/14140/Default.aspx) page.

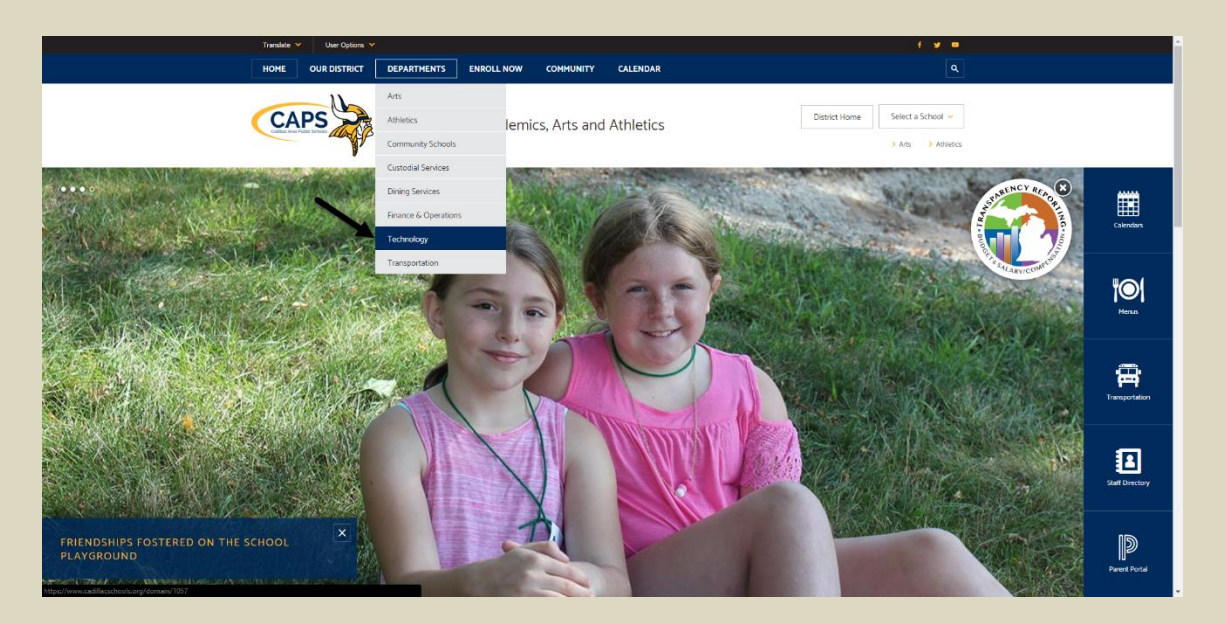

## **Click The Link For The CAPS BYOD Web Certificate**

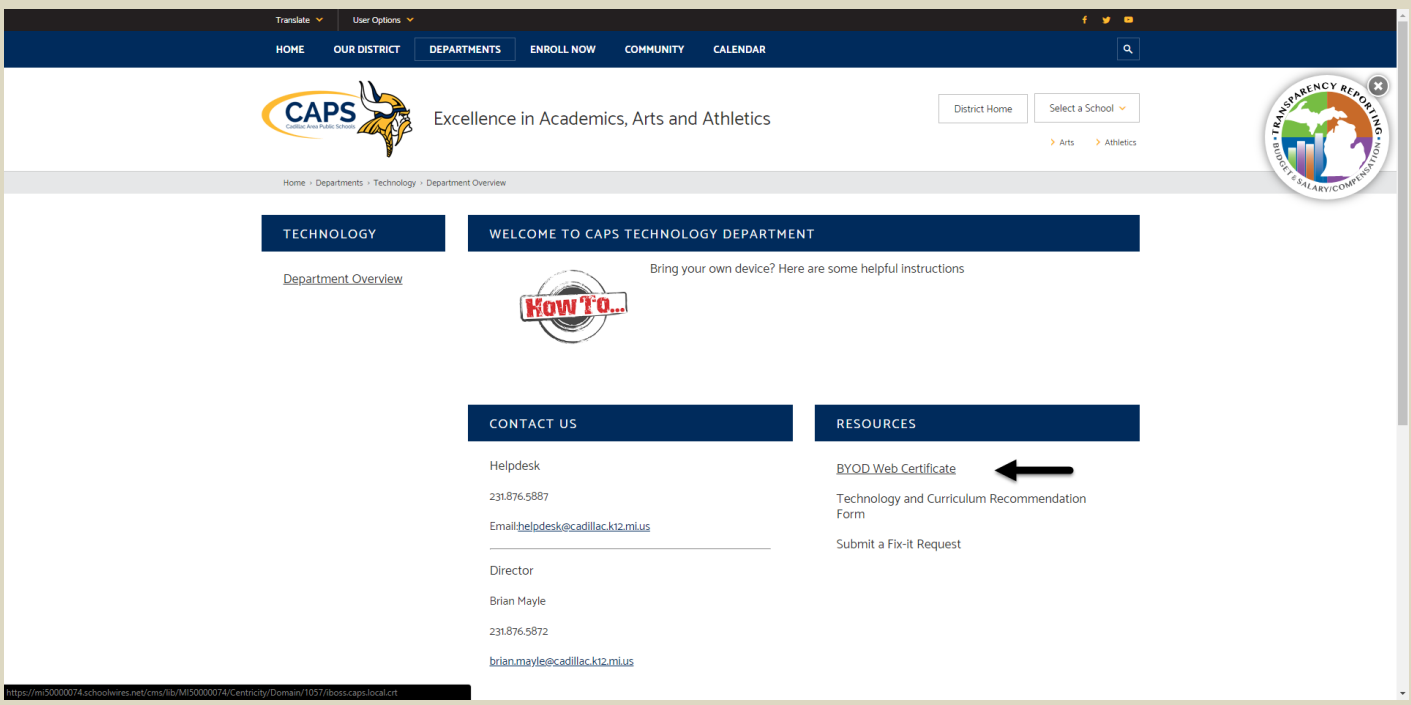

# **The Certificate Will Download**

A download box will appear in the bottom left corner of the browser window entitled **cacert.cer**.

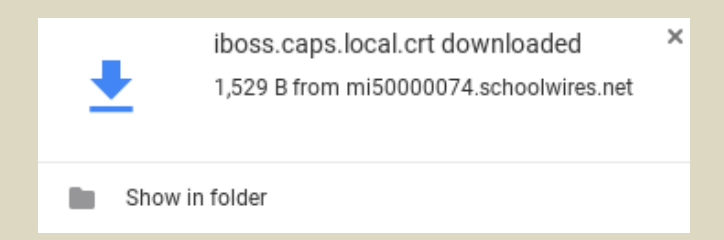

# **Click On The System Tray**

Click on the system tray in the bottom right corner of the display.

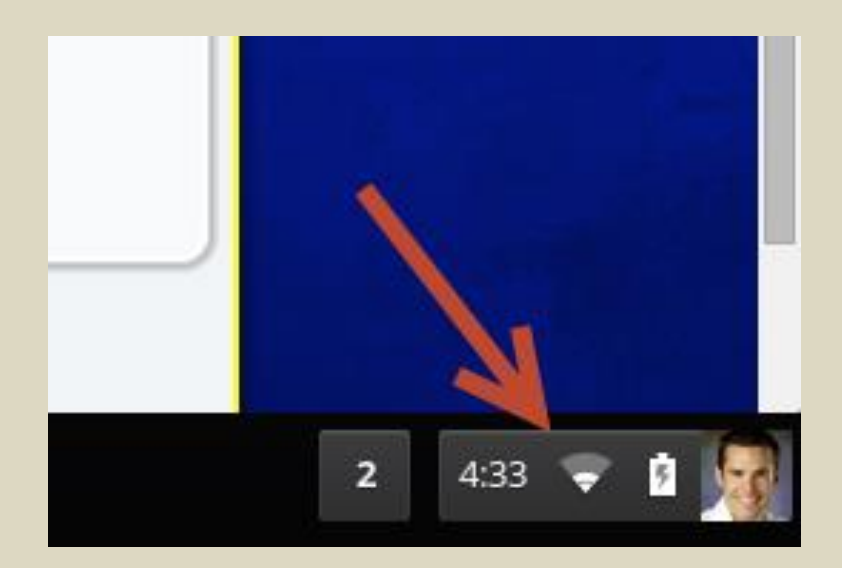

# **Click Settings**

In the menu that comes up, select settings.

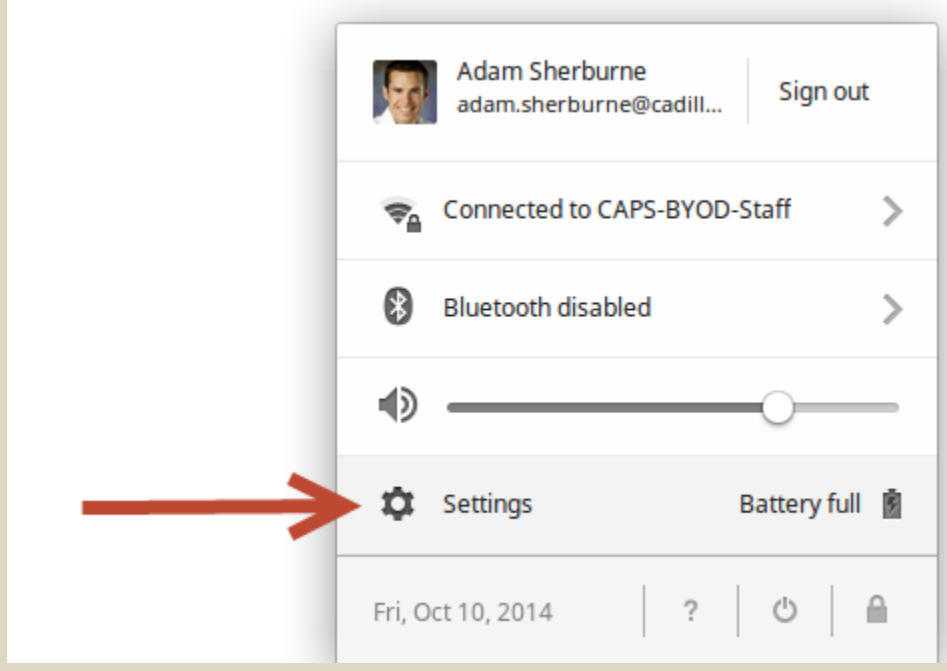

# **Click Show Advanced Settings**

At the bottom of the settings menu click **Show Advanced Settings.**

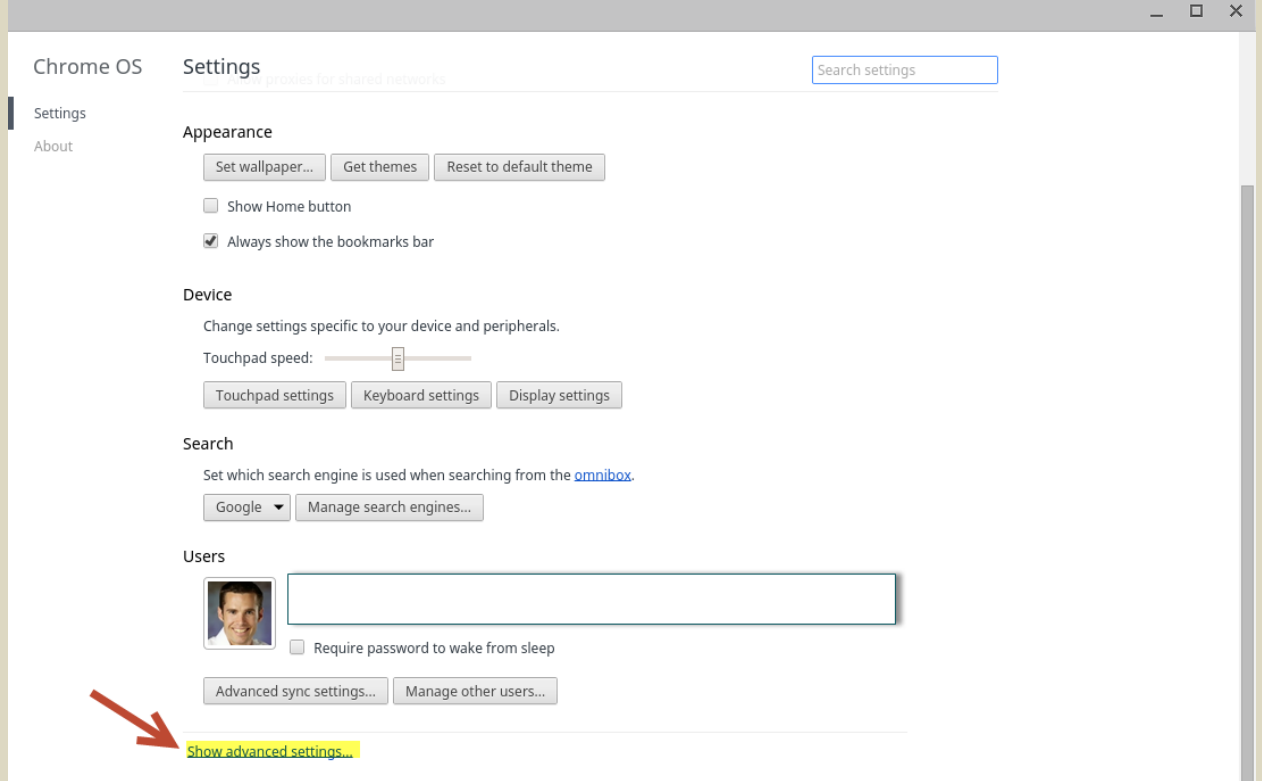

## **Click on Manage Certificates**

### Scroll down and click on Manage Certificates

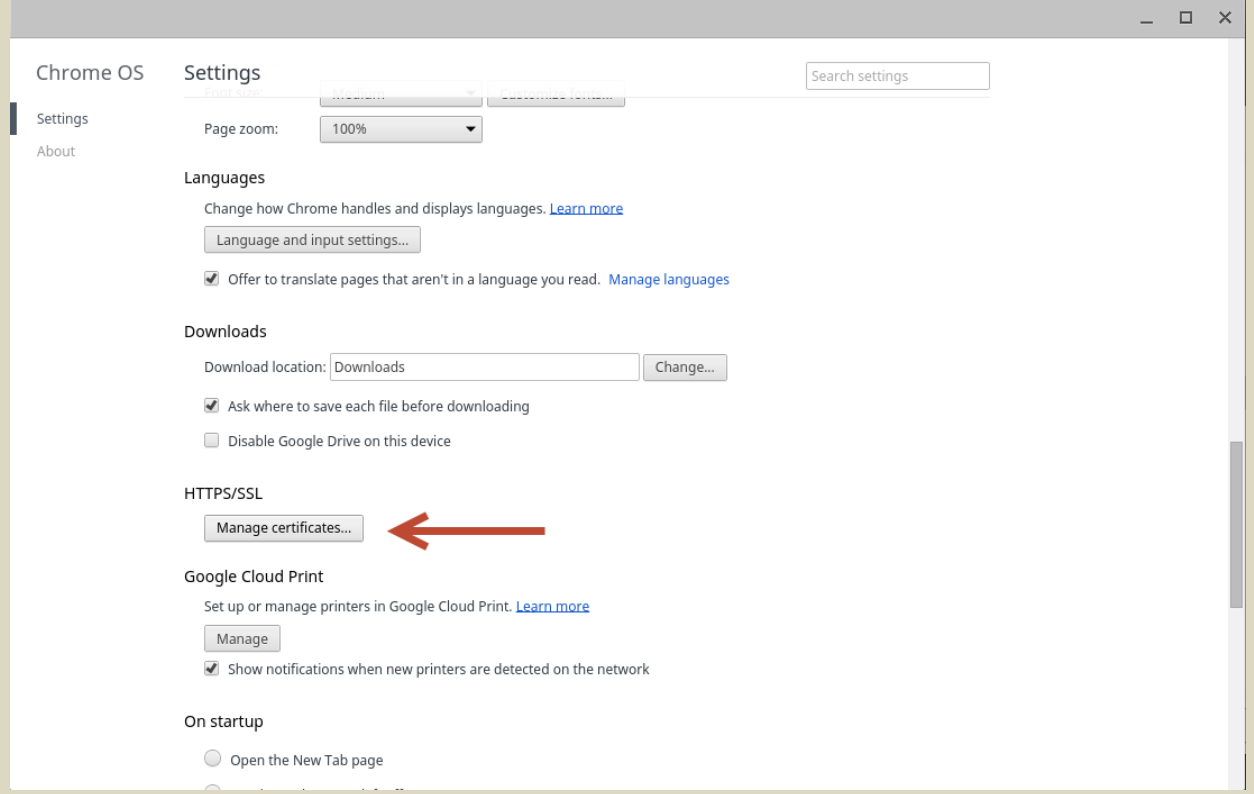

## **Select The Authorities Tab And Import**

On the Certificate Manager screen select the Authorities tab and then the Import icon at the bottom of the page

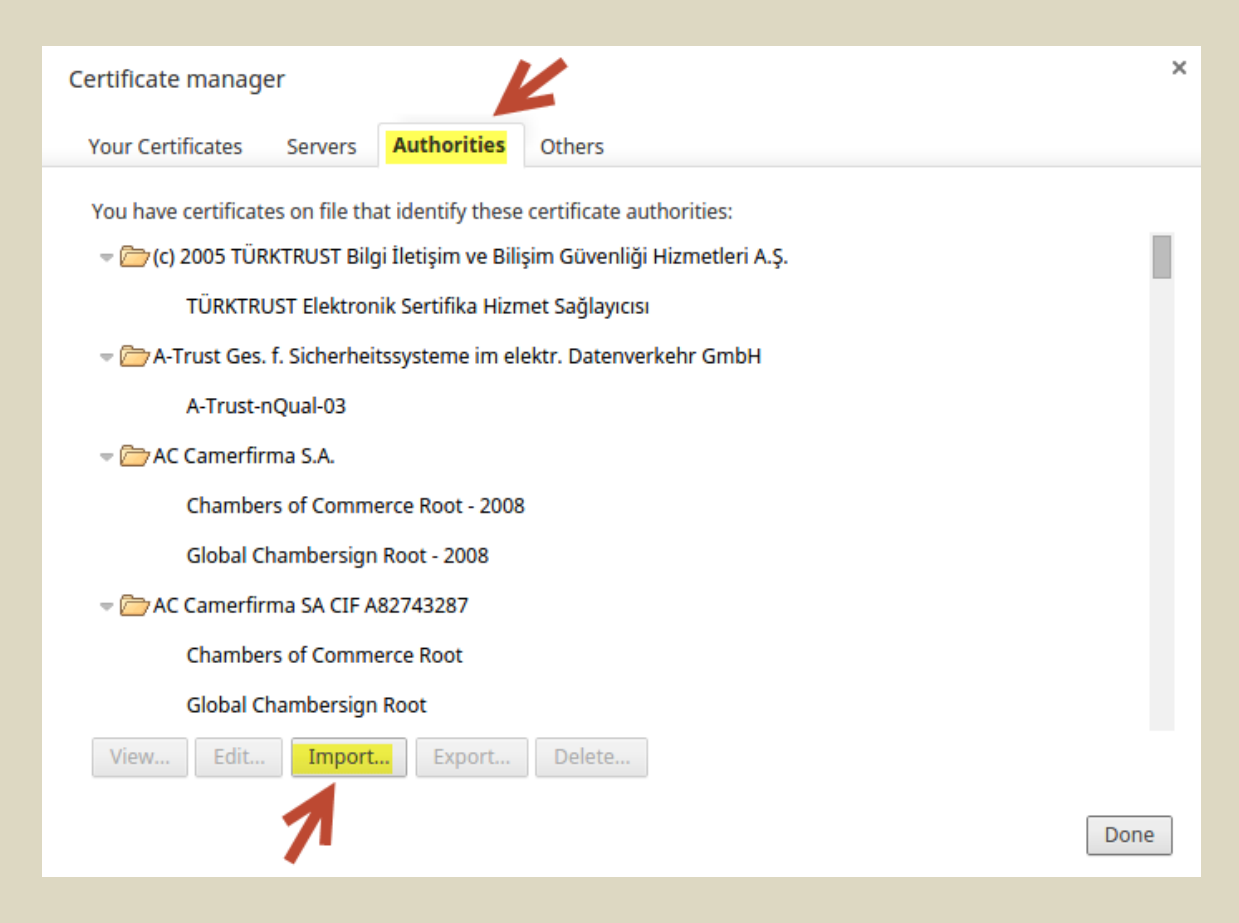

## **Select All Files and Select cacert.cer File**

In the drop-down box at the bottom of the page select **All Files** and then double-click the **cacert.cer** file.

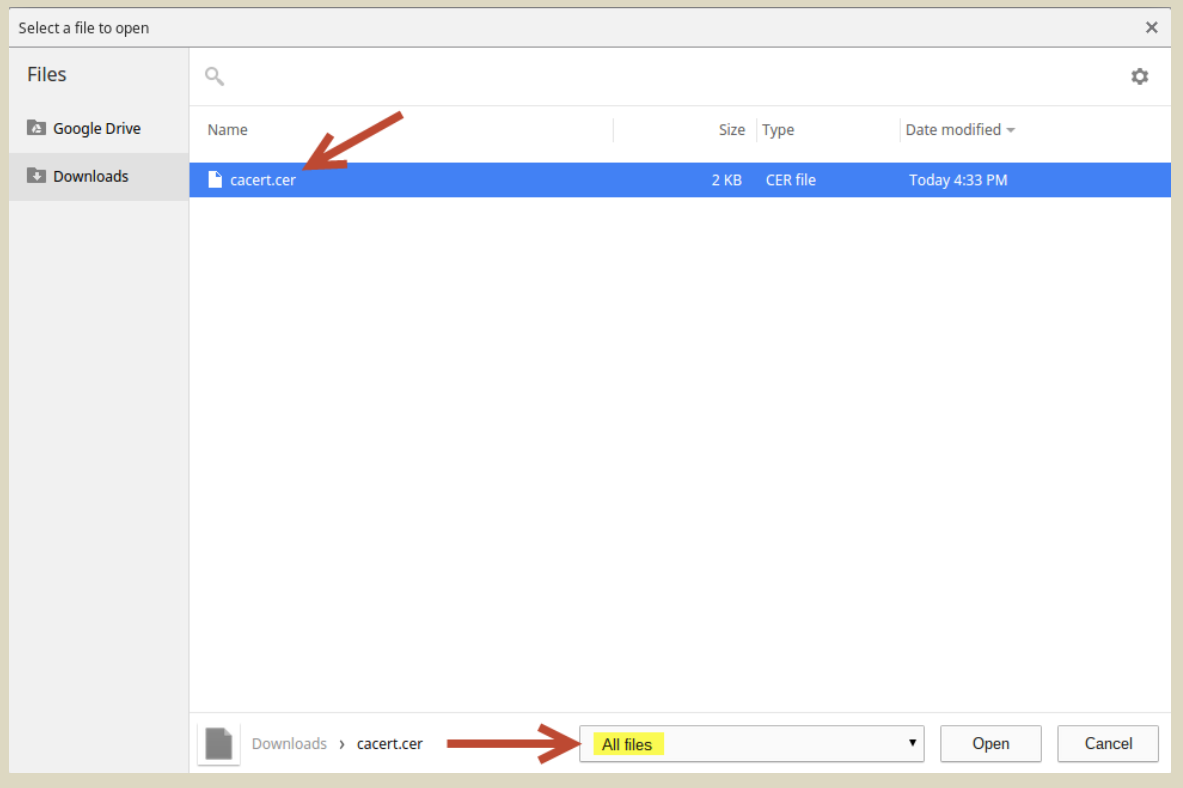

## **Check Trust This Certificate For Identifying… Websites & Email Users**

Under **Edit Trust Settings** on the next page, check the first two checkboxes for **Trust this certificate for identifying websites & email users**. Then click OK.

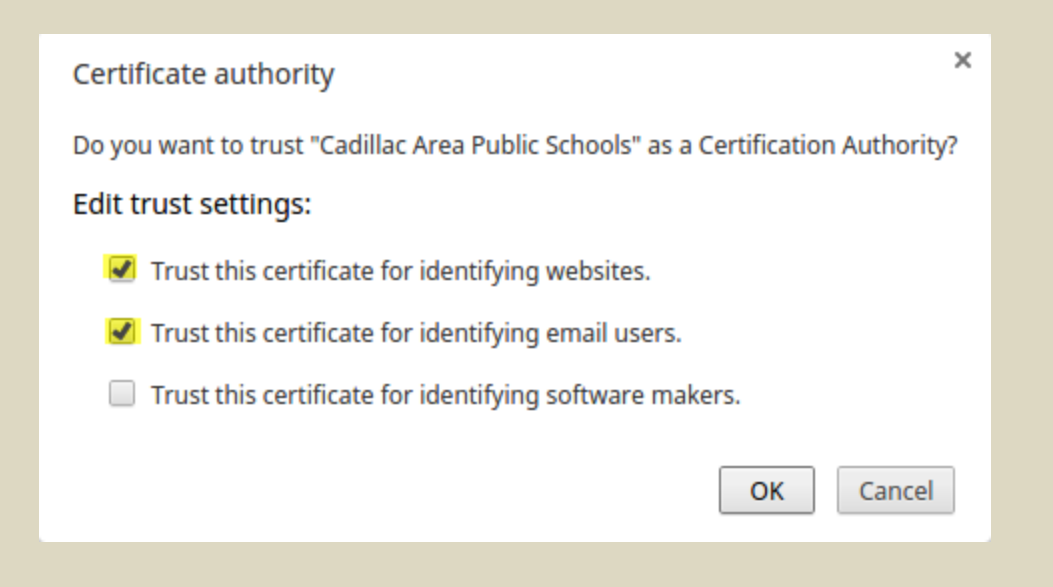

## **Click Done**

Click done and your device is now properly connected and your BYOD Web Certificate is installed. You are no ready to start using your device on the CAPS BYOD Wireless Network.

# **No Certificate Warning**

If you do not have the certificate properly installed you will see prompts that look similar to the one below. If you are receiving prompts you will need to go back up to the **Install BYOD Web Certificate** section and attempt the steps again.

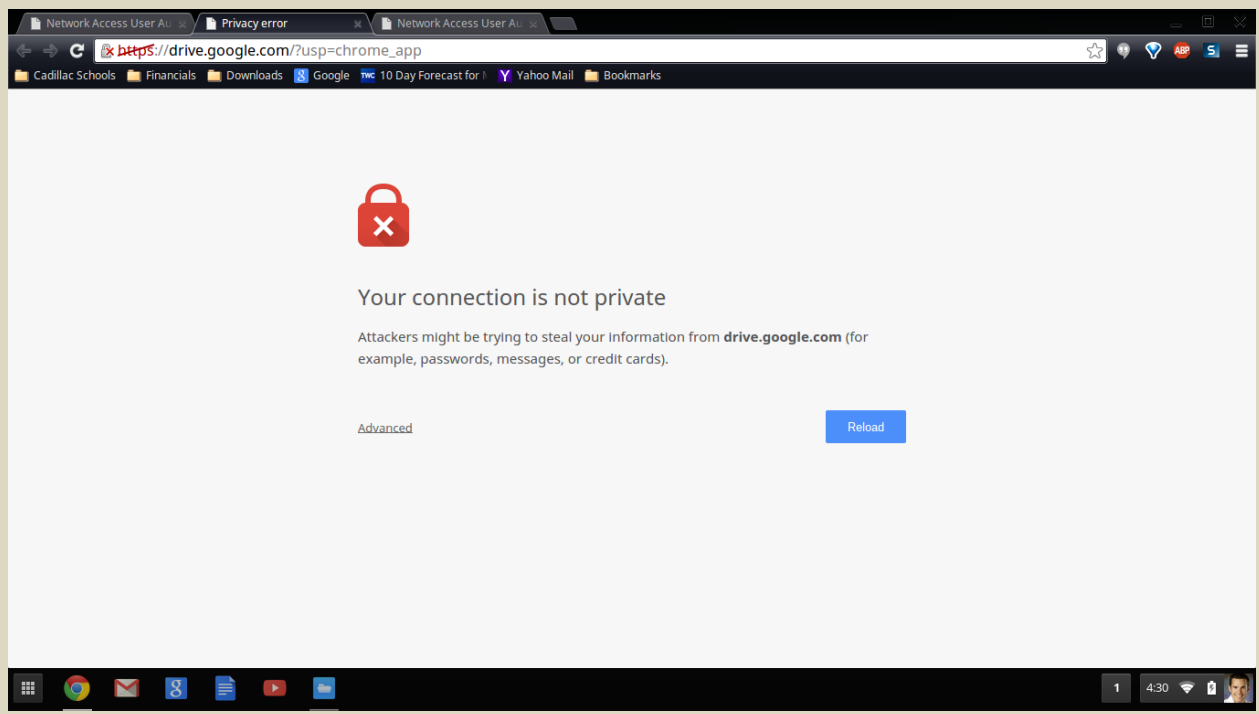